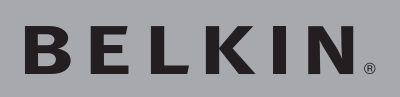

# **OmniView® SOHO KVM-Umschalter mit Audio**

VGA mit USB-Konsole und Host-Unterstützung

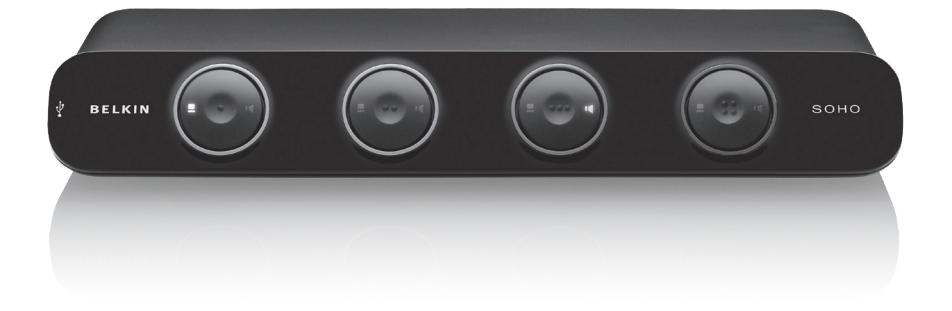

# **Benutzerhandbuch**

F1DS102Lea F1DS104Lea

# Inhaltsverzeichnis

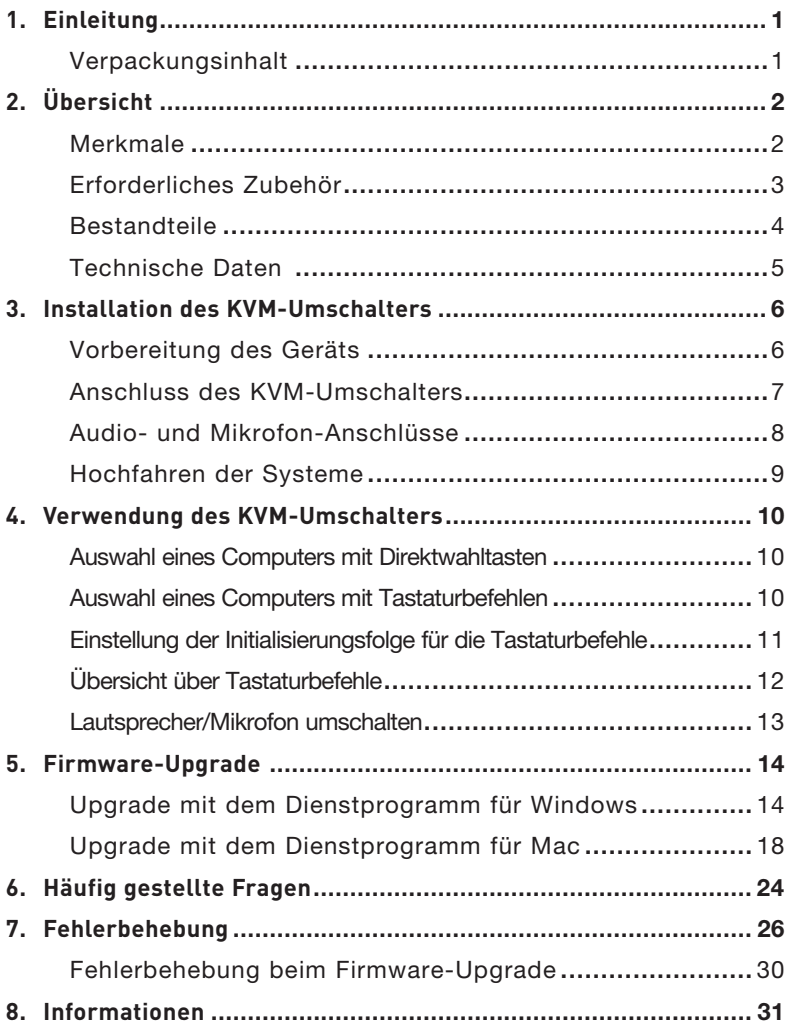

# **Einleitung**

Wir beglückwünschen Sie zum Kauf des OmniView SOHO KVM-Umschalters mit Audio von Belkin. Unsere vielfältige Reihe an KVM-Angeboten zeigt die hohen Qualitätsansprüche, die Belkin an sich stellt. Der Name Belkin steht für hochwertige, langlebige Produkte zu einem günstigen Preis. Mit KVM-Umschaltern von Belkin steuern Sie mehrere Computer bzw. Server von einer Konsole aus. Die KVM-Umschalter von Belkin sind in unterschiedlichen Ausführungen für alle großen und kleinen Konfigurationen erhältlich. Der kompakte und preisgünstige OmniView KVM-Umschalter von Belkin verfügt über einen Garantiezeitraum von drei Jahren sowie kostenlosem technischem Support.

In diesem Benutzerhandbuch finden Sie alle Informationen zu Ihrem neuen Gerät, von der Installation und Bedienung bis zur Fehlerbehebung—falls doch ein Problem auftauchen sollte. Benutzen Sie für eine einfache Installation die Installationsanleitung, die in der Packung Ihres Umschalters enthalten ist.

Wir danken Ihnen, dass Sie sich für den OmniView SOHO KVM-Umschalter mit Audio von Belkin entschieden haben. Wir hoffen, Sie zu unseren zufriedenen Kunden zählen zu können. In nur kurzer Zeit werden Sie verstehen, warum weltweit über 1 Million OmniView-Produkte von Belkin pro Jahr zum Einsatz kommen.

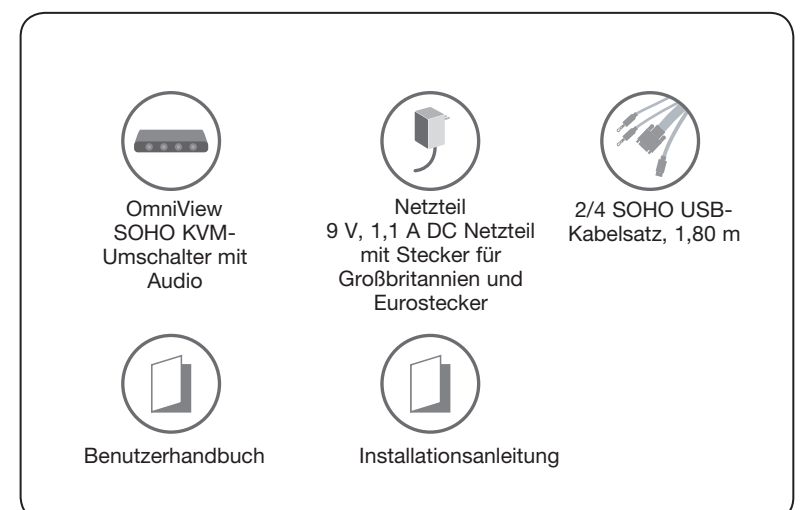

# **Verpackungsinhalt**

3

4

5

6

# Übersicht

# **Merkmale**

#### Bildschirmauflösung

Der SOHO KVM-Umschalter unterstützt Bildschirmauflösungen von bis zu 2048x1536, so dass Sie auch die aktuellste Darstellungstechnik Ihrer Computer ausnutzen können.

#### Flash-Upgrade

Durch die Firmware-Upgrade-Funktion des KVM-Umschalters können Sie das Gerät immer auf den neuesten technischen Stand bringen, was ihn zu einer perfekten Investition für die Zukunft macht. Sie brauchen Ihren KVM-Umschalter nicht auszutauschen, um zukünftige Kompatibilitätsprobleme zu lösen, da Sie diese mit einfachen Firmware-Upgrades lösen können. Ein spezielles Upgrade-Kabel ist nicht erforderlich; Sie können dasselbe KVM-Kabel nutzen, das zum Anschluss an den Computer dient.

#### Integrierter USB 2.0-Hub

Der SOHO KVM-Umschalter verfügt über einen integrierten Hi-Speed USB 2.0-Hub, so dass Sie zwei USB-Peripheriegeräte - z. B. Drucker - mit allen Computern nutzen können. Der KVM-Umschalter ist mit zwei USB-Anschlüssen ausgestattet. Ein Anschluss befindet sich an der Rückseite und der andere an der Vorderseite, wo Sie bequem auf ihn zugreifen können.

#### Unterstützung von Lautsprechern und Mikrofon

Mit dem SOHO-KVM-Umschalter können Sie ein Lautsprecherpaar und ein Mikrofon mit allen Computern nutzen und müssen sie nicht jedes Mal umstecken, wenn Sie einen anderen Computer verwenden.

#### Direktwahltasten

Direktwahltasten an der Vorderseite des SOHO-KVM-Umschalters ermöglichen schnelles Umschalten zwischen verschiedenen Computern. Sie können über diese Tasten den KVM-Anschluss oder Lautsprecher/Mikrofon umschalten.

#### Kabel

Alle erforderlichen Kabel sind 1,80 m lang und im Lieferumfang enthalten, um die Installation zu erleichtern. Die Kabel sind kleiner und einfacher zu handhaben.

LED-Anzeigen Es befinden sich zwei LED-Anzeigen auf jeder Taste. Eine zeigt an, welcher KVM-Anschluss aktiv ist; die andere zeigt an, welcher Audio/Mikrofon-Anschluss aktiviert ist.

# Übersicht

# **Anforderungen an die verwendeten Geräte**

**Betriebssysteme OmniView SOHO KVM-Umschalter mit Audio eignen sich für folgende Betriebssysteme: Betriebssystem**

- • Windows® 2000, XP, Vista®, Server 2003
- • DOS
- Linux®
- Novell<sup>®</sup>
- Mac OS<sup>®\*</sup> X v10.x

\*mit USB-Unterstützung

# **Tastatur**

Unterstützt Tastaturen mit 101 / 102 / 104 / 107 Tasten

### **Mäuse**

Microsoft<sup>®</sup>

Hinweis: Maus-Software wird nicht unterstützt

# **Bildschirm**

VGA

SVGA

MultiSync®

### **Mikrofon**

Multimedia-Mikrofon/Stereo mit 3,5-mm-Klinkensteckern

### **Audio**

Multimedia-Lautsprecher/Stereo mit 3,5-mm-Klinkensteckern

# **Netzteil**

Netzteil (9 V, 1,1 A DC) ist erforderlich

R

# **Bestandteile**

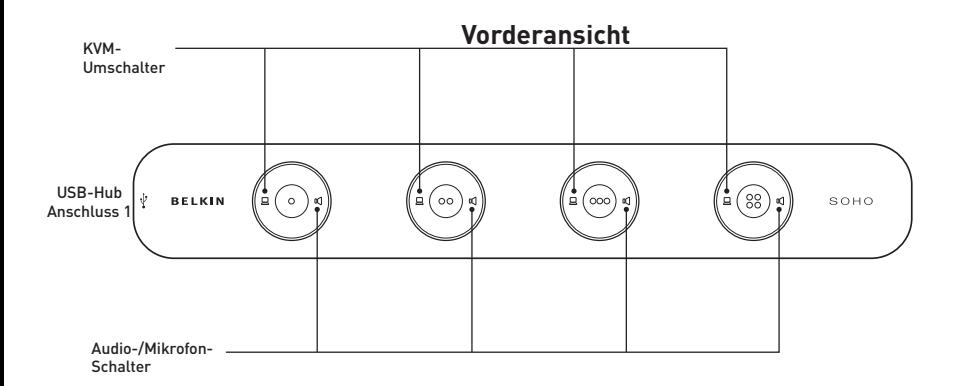

#### **Rückansicht**

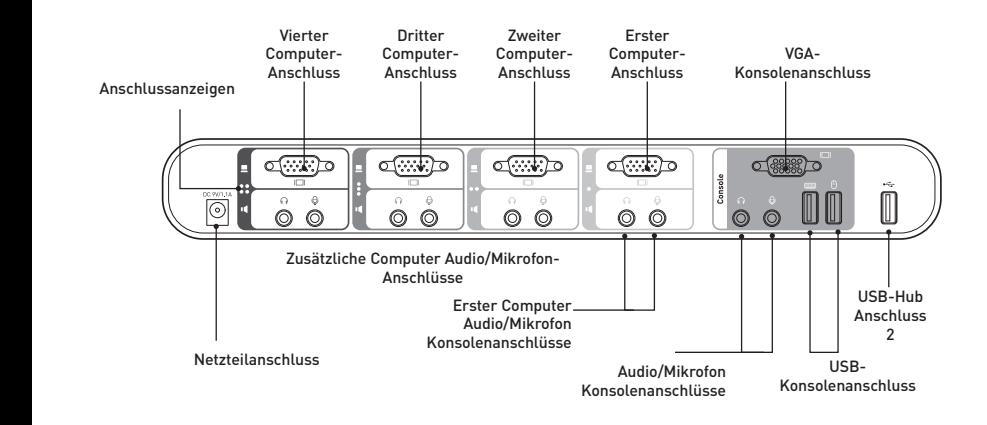

# **Technische Daten**

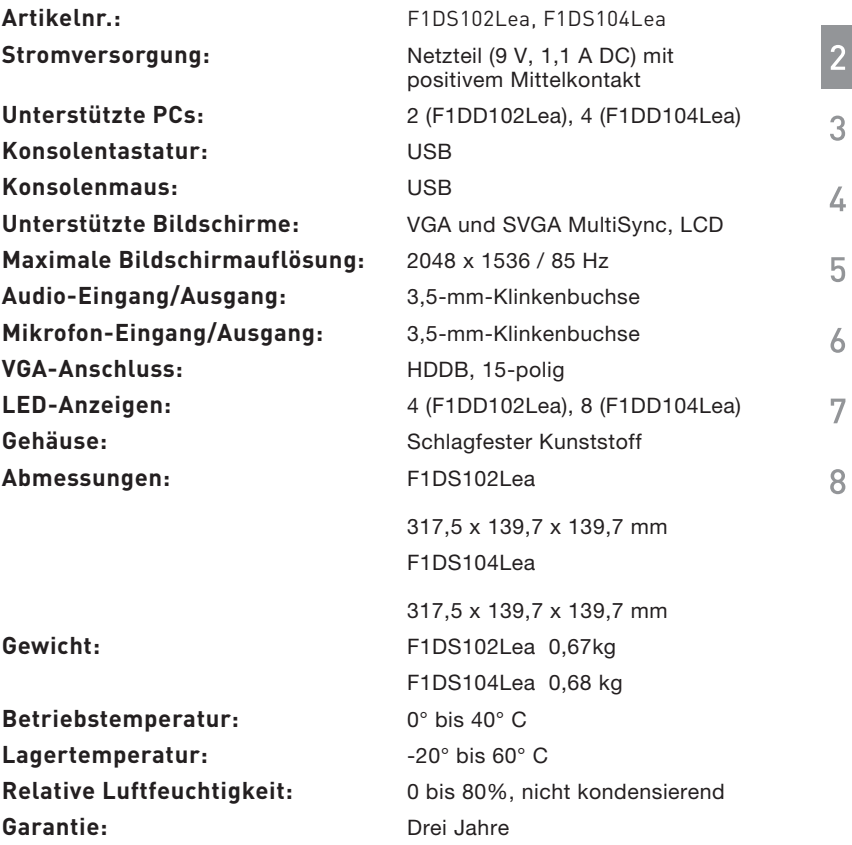

Hinweis: Unangekündigte technische Änderungen jederzeit vorbehalten.

Kapitel

 $\mathbf{1}$ 

# **Vorbereitung des Geräts**

### **Aufstellung des KVM-Umschalters**

Durch seine kompakte Bauweise eignet sich der Umschalter ideal für die Aufstellung auf dem Schreibtisch. Bitte beachten Sie bei der Aufstellung des KVM-Umschalters Folgendes: Sollen die Direktwahltasten verwendet werden? Wie lang sind die Kabel von Tastatur, Bildschirm und Maus? Wie groß ist der Abstand zwischen dem Computer und der Konsole? Wie lang sind die Kabel, mit denen die Computer an den KVM-Umschalter angeschlossen werden sollen?

# **Warnhinweise**

Kabel dürfen nicht in der Nähe von fluoreszierenden Lichtquellen, Klimaanlagen oder Geräten, die elektrische Störeinflüsse hervorrufen (z. B. Staubsauger), verlegt werden.

# **Installation des Geräts**

In diesem Abschnitt wird die Hardware-Installation eines KVM-Einzelgeräts beschrieben. (F1DS102Lea oder F1DS104Lea)

Wichtiger Hinweis: Bevor Sie versuchen, andere Geräte an den KVM-Umschalter oder den Computer anzuschließen, schalten Sie alle Geräte ab. Das Anschließen oder Herausziehen von Kabeln bei eingeschaltetem Computer kann zu irreparablen Schäden am Computer bzw. KVM-Umschalters führen. Die Belkin übernimmt keinerlei Haftung für Schäden, die auf diese Weise verursacht werden.

# **Kabel-/Modelltypen:**

Bei USB-Modellen: VGA/USB-Kombi-Kabel zur Verbindung mit dem USB-Anschluss des Host-PCs

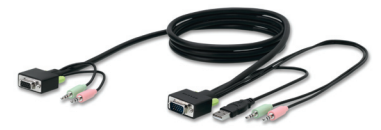

# Installation des KVM-Umschalters

# **Anschluss des KVM-Umschalters**

Der KVM-Umschalter lässt sich mit Plug-and-Play installieren. Die Anweisungen unten ermöglichen Ihnen eine schnelle Installation und sofortigen Betrieb:

#### **Schritt 1**

Schließen Sie Tastatur, Bildschirm und Maus (sowie Lautsprecher und Mikrofon), die mit mehreren Computern genutzt werden sollen, an den Konsolenanschluss des KVM-Umschalters an.

### **Schritt 2**

Schließen Sie alle Computer mit dem USB-KVM-Kabel und den Audio- und Mikrofonkabeln an den KVM-Umschalter an.

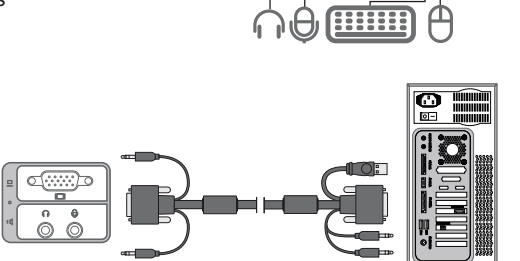

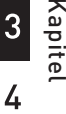

1

 $\overline{\phantom{a}}$ 

5

6

7

# **Audio- und Mikrofon-Anschlüsse**

Hinweis: Lautsprecher und Mikrofone sind für den Einsatz des KVM-Umschalters nicht erforderlich.

#### **Lautsprecher-Anschluss**

1. Stecken Sie den 3,5-mm-Klinkenstecker des Audiokabels an Ihrem Lautsprecherpaar in den hellgrünen 3,5-mm-Klinkenanschluss im Bereich "Console" (Konsole) des KVM-Umschalters.

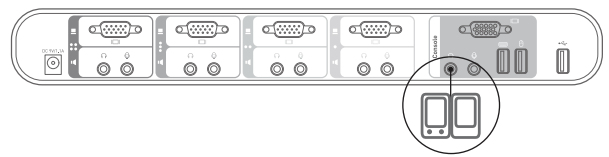

2. Stecken Sie den Stecker des Mikrofonkabels an Ihrem Lautsprecherpaar in den rosa 3,5-mm-Mikrofonanschluss im Bereich "Console" (Konsole) des KVM-Umschalters.

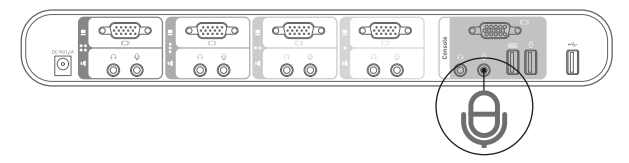

3. Stecken Sie den hellgrünen 3,5-mm-Klinkenstecker des SOHO USB-Kabelsatzes in die Lautsprecherbuchse Ihrer Soundkarte oder des Computers und schließen Sie das andere Ende an den Audio-Anschluss des KVM-Umschalters an.

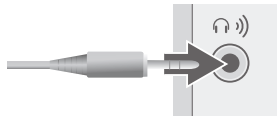

4. Schließen Sie einen rosa 3,5-mm-Klinkenstecker des KVM-Kabels an die Mikrofonbuchse Ihrer Soundkarte oder Ihres Computers und das andere Ende an den rosa Mikrofonanschluss des KVM-Umschalters an.

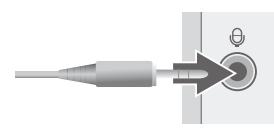

**.**

# **Hochfahren der Computer**

Der KVM-Umschalter muss vor den Computern eingeschaltet werden. Sobald alle Kabel angeschlossen sind, können Sie die an den KVM-Umschalter angeschlossenen Computer hochfahren. Alle Computer können gleichzeitig eingeschaltet werden. Der KVM-Umschalter emuliert an jeder Schnittstelle eine Tastatur und eine Maus und ermöglicht dem Computer einen normalen Systemstart. Ihr KVM-Umschalter ist jetzt einsatzbereit. Sie können einen angeschlossenen Computer wahlweise mit den Direktwahltasten an der Vorderseite des Geräts oder über die Tastatur auswählen. Bitte beachten Sie, dass es ein bis zwei Sekunden dauert, bis die Bildschirmanzeige wechselt, da die Bildschirmsignale aktualisiert werden müssen. Außerdem werden die Maus- und Tastatursignale neu synchronisiert. Dies ist die normale Auswirkung einer Funktion, die für eine ordnungsgemäße Synchronisierung sorgt.

# Verwendung des KVM-Umschalters

### **Auswählen eines Computers mit Direktwahltasten**

Sie können den gewünschten Computer mit der Direktwahltaste neben der entsprechenden Schnittstelle direkt auswählen. Die LED-Anzeige

leuchtet auf, um anzuzeigen, dass die Schnittstelle ausgewählt ist.

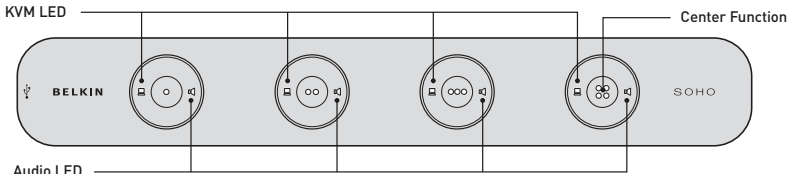

Mit der Taste in der Mitte werden KVM-Umschalter und Lautsprecher an einem bestimmten Computer gleichzeitig umgeschaltet.

- Über die KVM-LED an der linken Seite der Taste können Sie nur Ihre USB-Tastatur, Ihren Bildschirm und Ihre Maus auf diesen angeschlossenen Computer umschalten.
- Über die Audio-LED an der rechten Seite der Taste können Sie nur Ihre Lautsprecher umschalten, wenn Sie mit einem anderen Computer weiterarbeiten wollen.

# **Auswahl eines Computers mit Tastaturbefehlen** Ein

Tastaturbefehl besteht aus mindestens drei festgelegten Tastenfolgen (Tastenfolge = [Rollen] + [Rollen] + Befehlstaste(n)).

Mit benutzerdefinierten Tasten können Sie auch die Tastaturbefehle anpassen. Beispiel: Rollentaste Feststelltaste F12 NUM-Taste Linke-Strg-Taste Rechte Strg-Taste

# **Einstellung der Initialisierungsfolge für die Tastaturbefehle**

Wenn Sie vor einem Befehl nicht zweimal die Rollentaste drücken wollen, kann einfach eine andere Folge zur Initialisierung des Befehls eingestellt werden.

- 1. Drücken Sie "Rollentaste" + "Rollentaste" + H. Ein Signalton gibt Ihnen dann das Zeichen, dass eine neue Initialisierungsfolge eingegeben werden kann - die Folge, die vor dem eigentlichen Befehl verwendet werden muss [Sie können stattdessen auch auf die Mitte der letzten Taste an der Vorderseite (Taste 2 oder Taste 4) drücken, bis Sie drei Signaltöne hören. Lassen Sie dann die Taste los].
- 2. Drücken Sie dann auf die Taste, die Sie als Initialisierungsfolge drücken wollen (Rollentaste, Feststelltaste, F12, Num-Taste, Linke-Strg-Taste, Rechte Strg-Taste stehen Ihnen als mögliche Tasten zur Verfügung). Durch einen Signalton wird die betreffende Auswahl bestätigt. Jetzt können Sie die neue Initialisierungsfolge verwenden, um Ihre Tastaturbefehle zu verwenden.

Hinweis: Alle Tasten, die zum Tastaturbefehl gehören, müssen innerhalb von zwei Sekunden gedrückt werden. Ansonsten wird der Tastaturbefehl nicht erkannt.

Wenn Sie die Initialisierungsfolge über die Standard-Rollentaste verändern wollen, können Sie entweder den Tastaturbefehl eingeben: Rollentaste – Rollentaste – H – (y), y = Rollentaste, Feststelltaste, ESC, F12, Linke-Strg-Taste, Rechte Strg-Taste oder NUM-Taste (siehe Übersicht über Tastaturbefehle unten).

#### oder

Sie können folgende Methode verwenden: Halten Sie die letzte Taste auf dem KVM-Umschalter gedrückt, um den Einstellungsmodus für die Tastaturbefehle einzugeben. Schritt 1. Drücken Sie die letzte Taste (d. h. die zweite Taste auf dem 2-Port-Modell oder die

- vierte Taste auf dem 4-Port-Modell), bis zwei Signaltöne ertönen. Lassen Sie die Taste dann los.
- Schritt 2. Sie müssen dann innerhalb von zwei Sekunden eine beliebige Taste drücken, die den Tastaturbefehl auslösen kann:  $(y) = y =$  Rollentaste, Feststelltaste, ESC. F12. Linke-Strg-Taste, Rechte Strg-Taste oder NUM-Taste. Diese Taste löst dann den Befehl aus.

Beispiel: Wenn Sie die Festelltaste nach dem Ertönen von zwei Signaltönen drücken, ist der Tastaturbefehl: Feststelltaste – Feststelltaste – Befehlstaste.

Genauere Informationen zu Tastenfolgen und ihren entsprechenden Funktionsbefehlen finden Sie in der Übersicht über Tastaturbefehle unten.

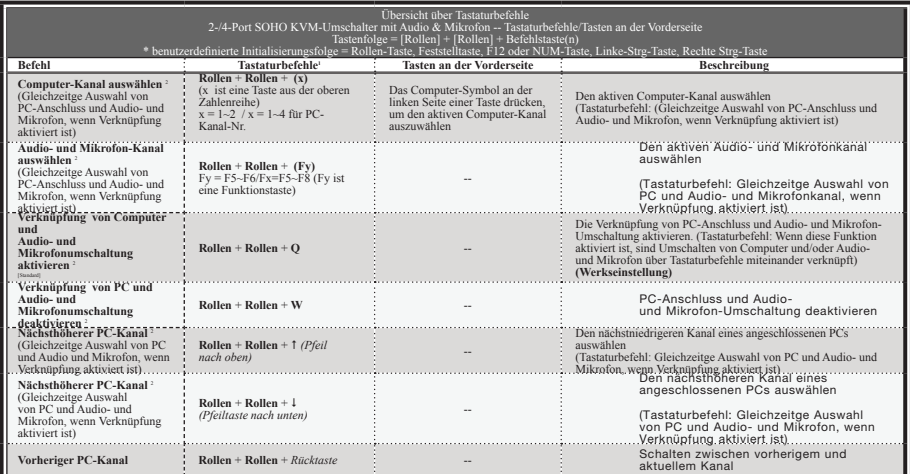

#### Hinweise:

- 1. Tastaturbefehle über eine USB-Tastatur ermöglichen zusätzlich zu den Tasten an der Vorderseite eine schnellere und umfassendere Bedienung des KVM-Umschalters und der Audio- und Mikrofonumschaltung. Wenn Sie eine Initialisierungsfolge für die Tastaturbefehle festgelegt haben, die anders ist als das zweimalige Drücken der Rollentaste, müssen Sie die Folge der Tastaturbefehle entsprechend ändern. (Informationen über die Einstellung der Initialisierungsfolge für die Tastaturbefehle finden Sie in der Übersicht über Tastaturbefehle.)
- 2. Wenn die Verknüpfung von PC- und Audio- und Mikrofon-Umschaltung durch den Tastaturbefehl: Rollen + Rollen + Q, aktiviert ist, sind Umschaltung eines beliebigen PCs und Audio- und Mikrofon-Umschaltung miteinander verknüpft. (Die Verknüpfung hat jedoch keinen Einfluss auf die unabhängige Bedienung der Tasten an der Vorderseite.) Benutzen Sie folgenden Tastaturbefehl, um diese Verknüpfung zu deaktivieren: Rollen + Rollen + W.

 Mac® Benutzer: Standard PC-Tastatur-Layout auf MAC-Tastatur -- Rollen + Rollen + C = ? (Auswurftaste des CD/DVD-Laufwerks); Rollen + Rollen + F10 = F13 ; Rollen + Rollen + F11 = F14 ; Rollen + Rollen + F12 = F15.

#### Hinweise:

- 1. Tastaturbefehle über eine USB-Tastatur ermöglichen zusätzlich zu den Tasten an der Vorderseite eine schnellere und umfassendere Bedienung des KVM-Umschalters und der Audio- und Mikrofonumschaltung. Wenn Sie eine Initialisierungsfolge für die Tastaturbefehle festgelegt haben, die anders ist als das zweimalige Drücken der Rollentaste, müssen Sie die Folge der Tastaturbefehle entsprechend ändern. (Informationen über die Einstellung der Initialisierungsfolge für die Tastaturbefehle finden Sie in der Übersicht über Tastaturbefehle.)
- 2. Wenn die Verknüpfung von PC- und Audio- und Mikrofon-Umschaltung durch den Tastaturbefehl: Rollen + Rollen + Q, aktiviert ist, sind Umschaltung eines beliebigen PCs und Audio- und Mikrofon-Umschaltung miteinander verknüpft. (Die Verknüpfung hat jedoch keinen Einfluss auf die unabhängige Bedienung der Tasten an der Vorderseite.) Benutzen Sie folgenden Tastaturbefehl, um diese Verknüpfung zu deaktivieren: Rollen + Rollen + W.

6 Mac<sup>®</sup> Benutzer: Standard PC-Tastatur-Layout auf MAC-Tastatur -- Rollen + Rollen +  $C = 1$  (Auswurftaste des CD/DVD-Laufwerks); Rollen + Rollen + F10 = F13 ; Rollen  $+$  Rollen  $+$  F11 = F14 ; Rollen  $+$  Rollen  $+$  F12 = F15.

#### LED-Anzeigen:

Computer-LED-Status (3 Optionen: Dauerlicht/Blinklicht/Aus). Dauerlicht = Aktiver Anschluss mit bestehender Verbindung zwischen KVM-Umschalter und Computer (über USB-Schnittstelle); Blinklicht = Aktive Schnittstelle aber keine Verbindung zwischen KVM-Umschalter und Computer; Aus = deaktive Schnittstelle.

Audio-LED-Status (2 Optionen: Dauerlicht/Aus). Dauerlicht = Aktive Schnittstelle für Audioausgabe; Aus = Inaktive Schnittstelle für Audioausgabe.

**Lautsprecher/Mikrofon umschalten** Die Audio/Mikrofon-Funktion ist nicht an den KVM-Umschalter gebunden und kann unabhängig von diesem umgeschaltet werden. Sie können also z. B. Ihre Musik über Anschluss 3 abspielen, wenn Sie an Anschluss 1 des KVM-Umschalters arbeiten.

#### **Es gibt zwei Möglichkeiten, Audio/Mikrofon umzuschalten:**

1. Verwendung von Direktwahltasten: Die Direktwahltasten sind mit Audio-LEDs ausgestattet, die anzeigen, an welchem Anschluss sich Ihr Lautsprecher/ Mikrofon befindet. Drücken Sie auf das Lautsprechersymbol auf einer dieser vier Tasten; dann werden Lautsprecher/Mikrofon auf den entsprechenden Anschluss umgeschaltet.

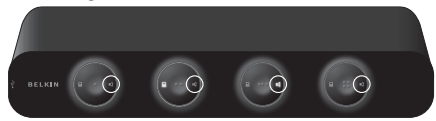

2. Verwendung der voreingestellten Befehlstaste (Hot Key): In der Übersicht über Tastaturbefehle finden Sie eine Liste mit Tastaturbefehlen.

Kapitel

1

2

3

5

Dieser KVM-Umschalter, der sich mit Firmware-Upgrades auf den neuesten Stand bringen lässt, ermöglicht Ihnen jederzeit die Aktualisierung von Firmware-Inhalten, wenn dies für die Kompatibilität mit anderen Geräten oder für die Verbesserung von Funktionen und Leistung erforderlich ist. Wir bieten sowohl Windows- als auch Mac®-Versionen des Upgrade-Dienstprogramms an. Wählen Sie das passende Programm für das Betriebssystem aus, auf welchem Sie die Firmware für den KVM-Umschalter hochladen wollen. Im Folgenden finden Sie genauere Informationen zum Upgrade-Vorgang mit den Dienstprogrammen für Windows und Mac. Bitte folgen Sie diesen Anweisungen, um das Firmware-Upgrade durchzuführen.

Das Firmware-Upgrade erfolgt über Anschluss 1 des KVM-Umschalters. Der Computer, der an Anschluss 1 des Umschalters angeschlossen ist, heißt in diesem Vorgang "Host-PC".

Außer einem Kabel werden alle Kabel, die an die KVM-Anschlüsse angeschlossen sind, vom KVM-Umschalter entfernt. Das Kabel an Anschluss 1 bleibt angeschlossen. Der USB-Stecker am anderen Ende des Kabels an Anschluss 1 wird in den USB-Anschluss des Host-PCs gesteckt. Der Bildschirmstecker wird nicht angeschlossen. KVM-Konsolen-Tastatur-, Maus- und Bildschirmkabel werden am KVM-Umschalter abgezogen und dann direkt an den Host-PC angeschlossen.

# **Upgrade mit dem Dienstprogramm für Windows**

#### **Vorbereitung des KVM-Umschalters und des Host-PCs**

Hinweis: Der Host-PC muss mit Windows 2000 oder neueren Versionen arbeiten, damit das Firmware-Upgrade erfolgreich ausgeführt werden kann.

Schritt 1. Stellen Sie sicher, dass das Netzteil an den KVM-Umschalter angeschlossen ist. Stellen Sie sicher, dass die KVM-Kabel für Anschluss 1 mit einem Ende an den KVM-Umschalter und mit dem anderen Ende an den USB-Anschluss des Host-PCs angeschlossen sind. Der Bildschirm-Anschluss wird nicht verwendet. Konsolen-Tastatur-, Maus- und Bildschirmkabel müssen am Konsolen-Anschluss des KVM-Umschalters abgezogen werden und direkt an den Host-PC angeschlossen werden.

Hinweis: Das Netzteil muss an den KVM-Umschalter angeschlossen bleiben.

#### Schritt 2.

Die Kabel, die an Anschluss 1 des KVM-Umschalters angeschlossen sind, müssen auch an den Host-PC angeschlossen werden. Schließen Sie das VGA-Kabel und das USB-Kabel an den Host-PC an.

Wichtiger Hinweis: Manche Host-Computer verfügen nicht über genug USB-Anschlüsse, um eine USB-Tastatur, eine USB-Maus und das USB-Kabel, das für das Upgrade erforderlich ist, anzuschließen. (Ein Beispiel hierfür ist Mac mini, der nur mit zwei USB-Anschlüssen ausgestattet ist.) In diesem Fall braucht die Tastatur nicht an den Host-PC angeschlossen zu werden, da die Maus für das Ausführen des Upgrades verwendet wird.

# Firmware-Upgrade

### Schritt 3.

Schalten Sie den Host-PC ein und laden Sie folgendes Firmware-Upgrade-Dienstprogramm unter belkin.com/support herunter/kopieren es mit der entsprechenden Firmware-Upgrade-Datei: "Belkin Soho.exe" und ".blk".

### **Aktivierung des Firmware-Upgrade-Dienstprogramms**

Hinweis: Schließen Sie alle nicht erforderlichen geöffneten Programme wie Antivirenprogramme, System-Überwachung oder automatische Updates; andernfalls kann die Stabilität des Systems während des Firmware-Upgrade-Vorgangs beeinträchtigt werden.

#### Schritt 4.

Klicken Sie doppelt auf das Symbol des Firmware-Upgrade-Dienstprogramms: "Belkin Soho.exe". Wenn auf dem PC Antivirensoftware ausgeführt wird, erscheint möglicherweise ein Warnhinweis.

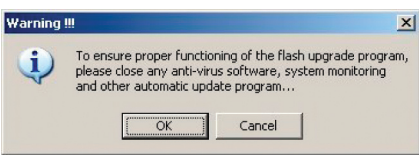

Lesen Sie sich diesen genau durch (und schließen Sie vor dem Upgrade Programme, die nicht erforderlich sind).

Klicken Sie auf "OK". Es erscheint ein Dialogfenster mit einer Firmware-Datei-Auswahl.

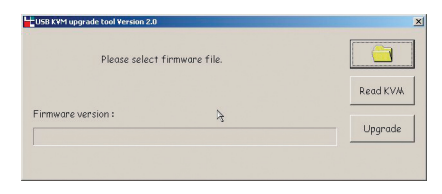

#### **Anschluss des KVM-Umschalters an den Host-PC**

Schritt 5. Drücken Sie nun die erste Taste an der Vorderseite des KVM-Umschalters, bis Sie drei Signaltöne hören. Der KVM-Umschalter befindet sich jetzt im Upgrade-Modus.

#### Schritt 6.

Überprüfen Sie, ob die KVM-Kabel an Anschluss 1 ordnungsgemäß an den Host-PC angeschlossen sind.

Hinweis: Es wird kein spezielles Upgrade-Kabel zur Ausführung des Upgrades benötigt, da dasselbe KVM-Kabel, das zum Anschluss an die Computer dient, hierzu verwendet werden kann. Je nach Modell sind die Kabel jedoch möglicherweise verschieden.

#### Schritt 7.

Klicken Sie auf die Schaltfläche "Browse" (Durchsuchen) und suchen Sie die Firmware-Upgrade-Datei, die an der Dateinamenerweiterung ".blk" zu erkennen ist.

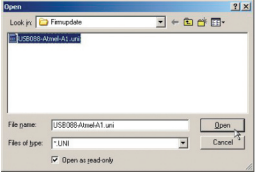

Wählen Sie die Upgrade-Datei (zum Beispiel: "UCF-30-11-07.blk") und klicken Sie auf "Open" (Öffnen), um die Datei zu laden. Klicken Sie dann zur Vorbereitung auf das Hochladen auf "Upgrade".

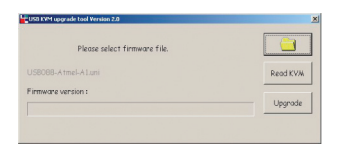

#### **Hochladen der Datei**

Hinweis: Bevor Sie die Schaltfläche "Upgrade" im Dienstprogramm anklicken, sollten Sie überprüfen, ob der Fokus auf Anschluss 1 des KVM-Umschalters gerichtet ist, an welchen der Computer angeschlossen ist. Ist dies nicht der Fall, schalten Sie auf diesen Computer um, bevor Sie auf die Schaltfläche "Upgrade" klicken. Wenn Sie die Schaltfläche "Upgrade" anklicken, wird der Fokus sofort auf die letzte Taste (Anschluss 2 auf dem 2-Port-Modell, Anschluss 4 auf dem 4-Port-Modell) gerichtet und dann zurück auf Anschluss 1, sobald der Upgrade-Vorgang abgeschlossen ist.

**Schritt 8.** Wenn Sie die Schaltfläche "Upgrade" angeklickt haben, erfolgt die Dateiübertragung innerhalb von wenigen Sekunden. Der Verlauf der Übertragung kann am Fortschrittsbalken auf dem Bildschirm überprüft werden. Warten Sie, bis der Fortschrittsbalken 100 % erreicht hat. Dann ist der Upgrade-Vorgang abgeschlossen.

Hinweis: Während dieses Vorgangs darf der Computer nicht ausgeschaltet werden und das USB-Kabel darf nicht abgezogen werden. Andernfalls kann das Hochladen der Datei unterbrochen werden, wodurch der Upgrade-Vorgang abgebrochen wird. Sollte dies der Fall sein, finden Sie im Kapitel "Fehlerbehebung beim Firmware-Upgrade" weitere Informationen.

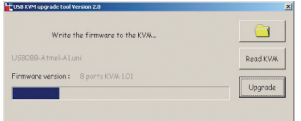

Das Hochladen der Datei ist abgeschlossen, wenn der Fortschrittsbalken 100 % erreicht hat und Ihnen in einer Meldung mitgeteilt wird, dass das Upgrade erfolgreich abgeschlossen wurde.

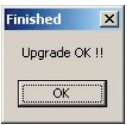

Klicken Sie auf "OK". Das Firmware-Upgrade ist damit abgeschlossen.

1

#### Schritt 9.

Ziehen Sie nun das Netzkabel an der Rückseite des KVM-Umschalters sowie alle anderen Kabel am KVM-Umschalter ab und führen Sie einen Kaltstart durch. Schließen Sie nun alle Kabel erneut an den KVM-Umschalter an.

Jetzt können Sie die neuen Funktionen und die Kompatibilität der neuen Firmware-Version nutzen.

Hinweis: Wenn der Vorgang des Firmware-Upgrades abgeschlossen ist, probieren Sie die Umschalt- und andere Funktionen des KVM-Umschalters aus, um zu sehen, ob dieser einwandfrei mit der neuen Firmware funktioniert. Wenn dies der Fall ist, ist der Upgrade-Vorgang erfolgreich abgeschlossen. Herzlichen Glückwunsch!

Wenn beim Hochladen der Datei ein Problem auftritt und dieser Vorgang nicht erfolgreich abgeschlossen werden kann, finden Sie im Kapitel "Fehlerbehebung beim Firmware-Upgrade" weitere Informationen hierzu.

# **Upgrade mit dem Dienstprogramm für Mac**

#### **Vorbereitung des KVM-Umschalters und des Mac-Hosts**

Schritt 1. Stellen Sie sicher, dass das Netzteil an den KVM-Umschalter angeschlossen ist. Überprüfen Sie, ob die KVM-Kabel an Anschluss 1 ordnungsgemäß an den KVM-Umschalter angeschlossen sind. Tastatur-, Mausund Bildschirmkabel müssen am Konsolen-Anschluss des KVM-Umschalters abgezogen werden und direkt an den Host-Computer angeschlossen werden. Das Netzteil muss an den KVM-Umschalter angeschlossen bleiben.

#### Schritt 2.

Schalten Sie den Mac-Host ein und laden Sie folgendes Firmware-Upgrade-Dienstprogramm herunter/kopieren es mit der entsprechenden Firmware-Upgrade-Datei: "Belkin Soho.pkg" und ".blk".

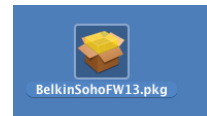

#### **Installieren und Aktivieren des Firmware-Upgrade-Dienstprogramms**

Hinweis: Schließen Sie alle nicht erforderlichen geöffneten Programme wie Antivirenprogramme, System-Überwachung oder automatische Updates; andernfalls kann die Stabilität des Systems während des Firmware-Upgrade-Vorgangs beeinträchtigt werden.

#### Schritt 3.

Klicken Sie doppelt auf das Symbol von "Belkin Soho.pkg", das Firmware-Upgrade-Dienstprogramm. Ein Fenster auf dem Bildschirm begleitet Sie beim Installationsvorgang.

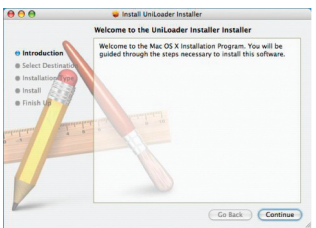

Klicken Sie auf "Continue" (Fortfahren). Dann erscheint ein Dialogfenster mit einer Firmware-Datei-Auswahl.

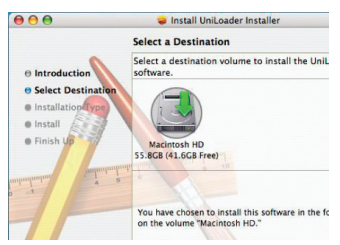

Klicken Sie auf die Schaltfläche "Choose" (Wählen), um den Installationspfad des Upgrade-Dienstprogramms zu wählen.

Befolgen Sie dann die Anweisungen zur Installation des Upgrade-

Dienstprogramms.

$$
\begin{array}{c}\n2 \quad 3 \quad 4 \quad 5 \\
6 \quad 7 \quad 8\n\end{array}
$$

F

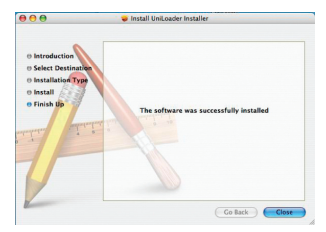

Wenn Sie das Programm installiert haben, finden Sie das Symbol des Upgrade-Dienstprogramms im Ordner "Application"(Anwendung).

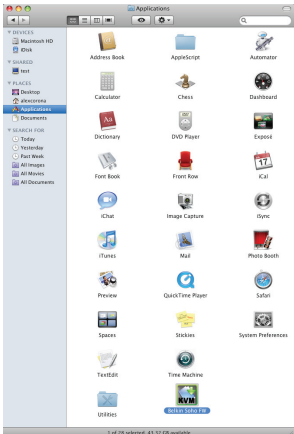

### Schritt 4.

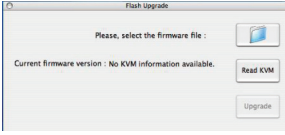

Klicken Sie nun auf das Symbol "Belkin Soho FW", um das Upgrade-Dienstprogramm zu aktivieren. Jetzt ist das Upgrade-Dienstprogramm betriebsbereit.

#### **Anschluss des KVM-Umschalters an den Mac-Host** Schritt 5.

Drücken Sie auf die erste Taste an der Vorderseite des KVM-Umschalters, bis Sie drei Signaltöne hören. Der KVM-Umschalter befindet sich jetzt im Upgrade-Modus.

#### Schritt 6.

Überprüfen Sie, ob die KVM-Kabel an Anschluss 1 ordnungsgemäß an den Mac-Host angeschlossen sind.

Hinweis: Es wird kein spezielles Upgrade-Kabel zur Ausführung des Upgrades benötigt, da dasselbe KVM-Kabel, das zum Anschluss an die Computer dient, hierzu verwendet werden kann. Je nach Modell sind die Kabel jedoch möglicherweise verschieden.

#### Schritt 7.

Klicken Sie auf die Schaltfläche "Browse" (Durchsuchen) und suchen Sie die Firmware-Upgrade-Datei, die an der Dateinamenerweiterung ".blk" zu erkennen ist.

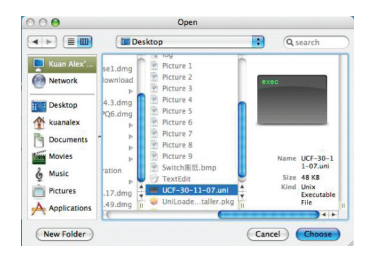

Wählen Sie die Upgrade-Datei (zum Beispiel: "UCF-30-11-07.blk") und klicken Sie auf "Choose" (Wählen), um die Datei zu laden. Klicken Sie dann zum Hochladen auf "Upgrade".

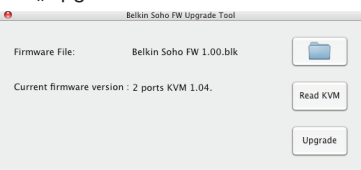

### **Hochladen der Datei**

Hinweis: Bevor Sie die Schaltfläche "Upgrade" im Programm anklicken, sollten Sie überprüfen, ob der Fokus auf Anschluss 1 des KVM-Umschalters gerichtet ist, an welchen der Mac-Host angeschlossen ist. Ist dies nicht der Fall, schalten Sie auf diesen Anschluss um, bevor Sie auf die Schaltfläche "Upgrade" klicken.

#### Schritt 8.

Wenn Sie die Schaltfläche "Upgrade" angeklickt haben, erfolgt die Dateiübertragung innerhalb von wenigen Sekunden. Der Verlauf der Übertragung kann am Fortschrittsbalken auf dem Bildschirm überprüft werden. Warten Sie, bis der Fortschrittsbalken 100 % erreicht hat. Dann ist der Upgrade-Vorgang abgeschlossen.

Hinweis: Während dieses Vorgangs darf der Computer nicht ausgeschaltet werden und das USB-Kabel darf nicht abgezogen werden. Andernfalls kann das Herunterladen der Datei unterbrochen werden, wodurch der Upgrade-Vorgang abgebrochen wird. Sollte dies der Fall sein, finden Sie im Kapitel "Fehlerbehebung beim Firmware-Upgrade" weitere Informationen.

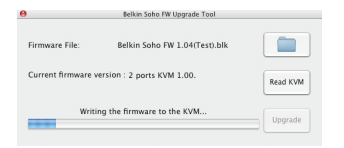

Das Hochladen der Datei ist abgeschlossen, wenn der Fortschrittsbalken 100 % erreicht hat und Ihnen in einer Meldung mitgeteilt wird, dass das Upgrade erfolgreich abgeschlossen wurde.

Klicken Sie auf "OK". Das Firmware-Upgrade ist damit abgeschlossen.

#### Schritt 9.

Ziehen Sie nun das Netzkabel an der Rückseite des KVM-Umschalters sowie alle anderen Kabel am KVM-Umschalter ab und führen Sie einen Kaltstart durch. Schließen Sie nun alle Kabel erneut an den KVM-Umschalter an.

Jetzt können Sie die neuen Funktionen und die Kompatibilität der neuen Firmware-Version nutzen.

Hinweis: Wenn der Vorgang des Firmware-Upgrades abgeschlossen ist, probieren Sie die Umschalt- und andere Funktionen des KVM-Umschalters aus, um zu sehen, ob dieser einwandfrei mit der neuen Firmware funktioniert. Wenn dies der Fall ist, ist der Upgrade-Vorgang erfolgreich abgeschlossen. Herzlichen Glückwunsch!

Wenn beim Hochladen der Datei ein Problem auftritt und dieser Vorgang nicht erfolgreich abgeschlossen werden kann, finden Sie im Kapitel "Fehlerbehebung beim Firmware-Upgrade" weitere Informationen hierzu.

#### **Welche Betriebssysteme werden durch den KVM-Umschalter unterstützt?**

Der KVM-Umschalter unterstützt alle USB-fähigen Betriebssysteme. Er eignet sich auch für nicht USB-fähige Sun™ und Mac-Betriebssysteme, wenn dafür ein geeigneter Adapter verwendet wird. Unter anderem werden die Betriebssysteme Windows 2000, Server 2003, XP und Vista; Linux und Mac OS unterstützt.

#### **Was bedeutet Flash-Upgrade?**

Sie können bei Bedarf die Firmware Ihres KVM-Umschalters aktualisieren, indem Sie Flash-Upgrades auf der Website belkin.com herunterladen. So können Sie sicher stellen, dass Ihr KVM-Umschalter mit den neuesten Computern und anderen Geräten kompatibel ist.

#### **Wie kann ich zwischen den verschiedenen Schnittstellen umschalten?**

Sie können Schnittstellen auf zwei verschiedene Arten auswählen: Zum einen über spezielle Tastenbefehle mit der Tastatur, zum anderen durch die Betätigung der Direktwahltaste an der gewünschten Schnittstelle.

#### **Welche Bildschirmauflösung wird vom KVM-Umschalter maximal unterstützt?**

Das fortschrittliche Grafikmodul des KVM-Umschalters ermöglicht Auflösungen bis zu 2048 x 1536 bei 85 Hz. Die höhere Auflösung ist ideal für Grafikkünstler und Designer, die ein Bild mit Spitzenqualität brauchen.

#### **Was sind die Vorzüge der Audio-und Mikrofonunterstützung des SOHO-KVM-Umschalters?**

Der Umschalter eignet sich perfekt für zu Hause oder kleine Büros, in denen Multimedia-Geräte eingesetzt werden. Durch diesen Multimedia-Support benötigen Sie keine weiteren Lautsprecherpaare für jeden Computer der mit dem KVM-Gerät verbunden ist. Lautsprecher und Mikrofon lassen sich unabhängig vom KVM-Mikrofon umschalten.

#### **Muss ich für den KVM-Umschalter Software installieren?**

Nein. Sie müssen weder Treiber noch andere Software installieren. Verbinden Sie einfach alle Computer mit den PC-Schnittstellen am KVM-Umschalter und schließen Sie eine Tastatur, einen Bildschirm und eine Maus an die Konsolenschnittstelle an. Das Gerät ist jetzt betriebsbereit.

#### **Wird für das Gerät ein Netzteil benötigt?**

Ja, für den KVM-Umschalter wird ein Netzteil mit 9 V und 1.1 A DC und positivem Mittelkontakt benötigt.

# Häufig gestellte Fragen

#### **Kann ich die Konsole ausschließlich zum Umschalten von Bildschirmsignalen verwenden?**

Ja, Sie können die Konsole als reinen Bildschirmumschalter einsetzen, ohne eine Tastatur oder eine Maus anzuschließen. In diesem Fall müssen Sie Tastatur und Maus direkt an den Computer anschließen, von dem die Bildschirmsignale stammen, damit der Computer fehlerfrei arbeiten kann.

Kann ich den SOHO KVM-Umschalter mit meinem USB-fähigen SUN-Computer einsetzen? Ja, der KVM-Umschalter ist mit allen USB-fähigen Computern kompatibel.

**Unterstützt der KVM-Umschalter Linux?** Ja, der KVM-Umschalter eignet sich für alle Linux-Kernels mit USB-Unterstützung.

#### **Unterstützt der KVM-Umschalter Microsoft-Tastaturen?**

Ja, das KVM-Gerät ist mit den Tastaturen Microsoft Internet Keyboard PRO, Natural® Keyboard PRO und Logitech® nur bis zu den Standardversionen mit 107 Tasten kompatibel.

**Wie lange ist die Garantiezeit für den KVM-Umschalter?** Wir gewähren drei Jahre eingeschränkte Herstellergarantie für den KVM-Umschalter.

1

### **BILDSCHIRM**

#### **Problem:**

Das Bild ist verschwommen oder Geisterbilder bzw. Schatten werden angezeigt.

#### **Lösung:**

- Überprüfen Sie, ob alle Bildschirmkabel ordnungsgemäß angeschlossen wurden.
- Überprüfen Sie, ob der verwendete Bildschirm die Auflösung und Aktualisierungsrate unterstützt, die auf Ihrem Computer eingestellt wurde.
- Überprüfen Sie, ob die verwendete Grafikkarte die Auflösung und Aktualisierungsrate unterstützt, die auf Ihrem Computer eingestellt wurde.
- Schließen Sie den Bildschirm direkt an den betreffenden Computer an, und überprüfen Sie, ob das Problem weiterhin auftritt.

#### **Problem:**

#### Der Bildschirm bleibt dunkel.

#### **Lösung:**

- Überprüfen Sie, ob alle Bildschirmkabel ordnungsgemäß angeschlossen wurden.
- Wenn Sie ohne Netzteil arbeiten, überprüfen Sie, ob das Tastaturkabel korrekt am Computer und an der entsprechenden KVM-Schnittstelle angeschlossen ist.
- Schließen Sie den Bildschirm direkt an den Computer an, und überprüfen Sie, ob der Bildschirm ordnungsgemäß funktioniert.

# Fehlerbehebung

### **TASTATUR**

#### **Problem:**

Der Computer erkennt die Tastatur nicht und es wird beim Systemstart ein Tastaturfehler gemeldet.

#### **Lösung:**

- Überprüfen Sie, ob das Tastatur-Kabel richtig an den KVM-Umschalter und den Computer angeschlossen ist. Befestigen Sie lose Verbindungen.
- Benutzen Sie eine andere Tastatur.
- Schließen Sie den Computer an eine andere Schnittstelle an.
- • Wenn Sie die Tastatursoftware verwenden, die Sie mit der Tastatur erhalten haben, deinstallieren Sie die Software. Installieren Sie dann einen standardmäßigen Tastaturtreiber von Microsoft.

### **MAUS**

#### **Problem:**

Wenn ich zu einem anderen Kanal umschalte, wird die Maus nicht mehr erkannt.

#### **Lösung:**

- • Überprüfen Sie, ob die verwendete Maus ordnungsgemäß an die Konsole des KVM-Umschalters angeschlossen wurde.
- • Wenn Sie den Maustreiber verwenden, den Sie mit der Maus erhalten haben, deinstallieren Sie ihn. Installieren Sie dann einen standardmäßigen Microsoft Maustreiber.
- Lösen Sie das Mauskabel des Kanals, an dem die Probleme auftreten, und schließen Sie es wieder an, um die Mausverbindung erneut zu synchronisieren.
- Schließen Sie die Maus direkt an den Computer an, an welchem die Mausprobleme auftreten.
- Wenn der Computer aus dem Standby-Modus in den Betrieb schaltet, warten Sie ab, ob die Mausfunktion nach einer Minute wieder verfügbar ist.
- Deaktivieren Sie die Energiesparmodi der Computer, an denen die Probleme auftreten.
- Benutzen Sie eine andere Maus.

Kapitel

1

2

3

4

5

Զ

#### **Problem:**

#### Die Maus wird beim Systemstart nicht erkannt.

#### **Lösung:**

• Überprüfen Sie die Kabel, und stellen Sie sicher, dass sie richtig angeschlossen sind.

#### **Problem:**

Der Computer fährt ganz normal hoch, aber die Maus funktioniert nicht. **Lösung:**

- • Überprüfen Sie, ob die Maus richtig angeschlossen ist.
- Stellen Sie sicher, dass die Maus funktioniert, wenn Sie direkt an den Computer angeschlossen ist. Hierzu müssen Sie möglicherweise einen Neustart durchführen.
- Probieren Sie eine andere Maus aus.

#### **Problem:**

Wenn ich zu einem anderen Anschluss umschalte, bewegt sich die Maus ruckartig und lässt sich nicht mehr ordentlich steuern.

**Lösung:**

- • Stellen Sie sicher, dass nicht mehr als ein Maustreiber installiert ist.
- Stellen Sie sicher, dass der Treiber entweder für eine Standard-USB-Maus oder eine PS/2- oder USB-Maus, die mit Microsoft kompatibel ist, geeignet ist.
- Beim Umschalten zwischen den Schnittstellen am KVM-Umschalter darf die Maus nicht bewegt oder betätigt werden.
- Sie können die Maus zurücksetzen und störungsfrei weiterarbeiten, indem Sie die Maus für 2 bis 3 Sekunden aus der Buchse vorne am KVM-Umschalter entfernen und dann wieder einstecken.

### **ALLGEMEIN**

#### **Problem:**

Mein Computer fährt nicht hoch, wenn er an den KVM-Umschalter angeschlossen ist, funktioniert aber einwandfrei, wenn ich Tastatur, Bildschirm und Maus direkt an den Computer anschließe.

#### **Lösung:**

- Stellen Sie sicher, dass Tastatur- und Mauskabel korrekt an KVM-Umschalter und Computer angeschlossen sind.
- Überprüfen Sie, ob Tastatur- und Mauskabel vertauscht (überkreuzt) wurden.

#### **Problem:**

Ich habe meinen Computer per USB an den SOHO KVM-Umschalter angeschlossen. Tastatur und Maus funktionieren nicht.

#### **Lösung:**

• Vor dem Anschließen des SOHO KVM-Umschalters müssen Sie sicherstellen, dass auf jedem Computer der HID-USB-Treiber installiert ist. (Zur Installation des HID-USB-Treibers schließen Sie eine USB-Maus und eine USB-Tastatur an den Computer an. Windows installiert die Treiber automatisch.)

#### **Problem:**

Einige Tasten auf der Tastatur funktionieren nicht korrekt, wenn ich mit einem Mac-Computer arbeite.

#### **Lösung:**

• Da Sie eine PC-Tastatur für einen Mac verwenden, sind einige Optionstasten auf der Tastatur vertauscht. Alle Haupttasten funktionieren der Beschriftung entsprechend.

# **AUDIO UND MIKROFON**

#### **Problem:**

Ich habe die Lautsprecher an den KVM-Umschalter angeschlossen und höre keine Töne vom Computer.

#### **Lösung:**

- Überprüfen Sie, ob die Klangoptionen im Computer aktiviert sind. Sie finden diese Optionen in den Systemeinstellungen.
- Prüfen Sie den Lautstärkeregler.
- Vergewissern Sie sich, dass das Audiokabel korrekt an den richtigen Anschluss angeschlossen ist.
- Überprüfen Sie die Lautsprecher auf korrekte Funktionsweise.

2

4

5

R

### **Fehlerbehebung beim Firmware-Upgrade**

#### **Problem:**

#### Der Fortschrittsbalken zeigt lange keine Veränderung an.

#### **Lösung:**

Drücken Sie auf die erste Taste an der Vorderseite, bis drei Signaltöne zu hören sind. Klicken Sie dann im Upgrade-Dienstprogramm auf die Schaltfläche "Upgrade". Der Firmware-Hochlade-Vorgang wird dann sofort gestartet und der Verlauf wird auf dem Fortschrittsbalken angezeigt. Wenn der Fortschrittsbalken lange keine Veränderung anzeigt (mehr als fünf Minuten), liegt möglicherweise ein Problem vor.

Ist dies der Fall, ziehen Sie einfach alle Kabel am KVM-Umschalter ab und starten Sie den gesamten Firmware-Upgrade-Vorgang erneut, wie im Kapitel Firmware-Upgrade beschrieben.

Wenn Sie jedoch merken, dass Maus und Tastatur nicht mehr über die Konsole des KVM-Umschalters funktionieren, schalten Sie sie direkt an den Host-Computer an (das USB-Kabel muss jedoch wieder an den KVM-Umschalter angeschlossen werden) und schließen Sie den weiteren Firmware-Upgrade-Vorgang ab.

Hinweis: Schließen Sie alle nicht erforderlichen geöffneten Programme wie Antivirenprogramme, System-Überwachung oder automatische Updates auf Ihrem Host-Computer, bevor Sie mit dem Upgrade-Vorgang beginnen.

Hinweis: Diese Firmware ist absturzsicher. Wenn das Upgrade vor dem Abschluss abgebrochen wird, wiederholen Sie den Vorgang.

#### **Problem:**

Während der Übertragung der Firmware-Datei wurde mein Computer durch einen unerwarteten Stromausfall abgeschaltet oder die USB-Verbindung wurde unterbrochen. Was muss ich tun, um den gesamten Firmware-Upgrade-Vorgang erneut zu starten?

#### **Lösung:**

Folgen Sie den Anweisungen in der Antwort auf die letzte Frage.

# Informationen

# **FCC-Erklärung**

#### **Konformitätserklärung zur Einhaltung der FCC-Bestimmungen zur elektromagnetischen Verträglichkeit**

 Wir, Belkin International, Inc., 501 West Walnut Street, Compton, CA 90220, USA, erklären hiermit alleinverantwortlich, dass die Artikel:

F1DS102L, F1DS104L,

 auf die sich diese Erklärung bezieht, in Einklang mit Teil 15 der FCC-Bestimmungen stehen. Der Betrieb unterliegt den beiden folgenden Bedingungen: (1) Dieses Gerät darf schädigende Störungen nicht verursachen und (2) dieses Gerät muss jedwede Störung annehmen, einschließlich der Störungen, die einen unerwünschten Betrieb verursachen könnten.

#### **CE-Konformitätserklärung**

Wir, Belkin International, Inc., erklären hiermit in alleiniger Verantwortung, dass die Artikel F1DS102L und F1DS104L, auf die sich diese Erklärung bezieht, in Einklang mit der Fachgrundnorm Störaussendung EN55022 und der Fachgrundnorm Störfestigkeit EN55024 sowie LVP EN61000-3-2 und EN61000-3-3 stehen.

#### **ICES-Erklärung**

Dieses Digitalgerät der Klasse A entspricht der kanadischen Richtlinie ICES-003. Cet appareil numérique de la classe A est conforme á la norme NMB-003 du Canada.

Kapitel

1

 $\overline{2}$ 

3

4

5

#### **Drei Jahre eingeschränkte Herstellergarantie von Belkin International, Inc.**

#### **Garantieleistung.**

Belkin International, Inc. ("Belkin") garantiert dem ursprünglichen Käufer dieses Belkin-Produkts, dass dieses Produkt frei von Material-, Verarbeitungs-, und Konstruktionsfehlern ist.

#### **Garantiedauer.**

Belkin gewährt für dieses Belkin-Produkt drei Jahre Garantie.

#### **Problembehebung.**

Herstellergarantie.

Belkin wird das Produkt nach eigenem Ermessen entweder kostenlos (abgesehen von den Versandkosten) reparieren oder austauschen. Belkin behält sich vor, seine Produkte ohne Vorankündigung auslaufen zu lassen und übernimmt keine eingeschränkte Garantie für die Reparatur oder den Ersatz solcher ausgelaufenen Produkte.

#### **Garantieausschluss.**

Alle oben genannten Garantien verlieren ihre Gültigkeit, wenn das Belkin-Produkt Belkin auf Anfrage nicht auf Kosten des Käufers zur Überprüfung zur Verfügung gestellt wird oder wenn Belkin feststellt, dass das Belkin-Produkt nicht ordnungsgemäß installiert worden ist, und dass unerlaubte Änderungen daran vorgenommen worden sind. Die Herstellergarantie von Belkin gilt nicht für (Natur)gewalten wie Überschwemmungen, Erdbeben und Blitzschlag sowie Krieg, Vandalismus, Diebstahl, normalen Verschleiß, Erosion, Wertminderung, Veralterung, schlechte Behandlung, Beschädigung durch Störungen aufgrund von Unterspannung (z. B. Spannungsabfall oder -Senkung) oder nicht erlaubte Programm- oder Systemänderungen

#### **Service.**

Um Unterstützung von Belkin zu bekommen, gehen Sie nach folgenden Schritten vor:

1. Wenden Sie sich schriftlich an Belkin International, Inc., 501 W. Walnut St., Compton CA 90220,

Attn: Customer Service oder wenden Sie sich innerhalb von 15 Tagen nach dem Vorfall telefonisch unter (800)-223-5546 an Belkin. Halten Sie die folgenden Informationen bereit:

- a. Die Artikelnummer des Belkin-Produkts.
- b. Wo Sie das Produkt erworben haben.
- c. Das Kaufdatum.
- d. Kopie der Originalquittung.
- 2. Die entsprechenden Mitarbeiter/innen informieren Sie darüber, wie Sie Ihre Rechnung und das Belkin-Produkt versenden müssen und wie Sie fortfahren müssen, um Ihre Ansprüche geltend zu machen.

Belkin behält sich vor, das beschädigte Belkin-Produkt zu überprüfen. Alle Kosten, die beim Versand des Belkin-Produkts an Belkin zum Zweck der Überprüfung entstehen, sind vollständig durch den Käufer zu tragen. Wenn Belkin nach eigenem Ermessen entscheidet, dass es nicht angebracht ist, das beschädigte Gerät an die Belkin zu schicken, kann Belkin nach eigenem Ermessen eine Reparaturstelle damit beauftragen, das Gerät zu überprüfen und einen Kostenvoranschlag für die Reparaturkosten des Gerätes zu machen. Die Kosten für den Versand zu einer solchen Reparaturstelle und die eventuellen Kosten für einen Kostenvoranschlag gehen vollständig zu Lasten des Käufers. Beschädigte Geräte müssen zur Überprüfung zur Verfügung stehen, bis das Reklamationsverfahren abgeschlossen ist. Wenn Ansprüche beglichen werden, behält sich Belkin das Recht vor, Ersatzansprüche an eine bestehende Versicherung des Käufers zu übertragen.

#### **Garantiegesetze.**

DIESE GARANTIE BILDET DIE ALLEINIGE GARANTIE VON BELKIN. ES GIBT KEINE ANDERE GARANTIE, EXPLIZIT ERWÄHNT ODER IMPLIZIT, AUSSER WENN DIES VOM GESETZ VORGESCHRIEBEN IST, EINSCHLIESSLICH DER IMPLIZITEN GARANTIE ODER DES QUALITÄTSZUSTANDS, DER ALLGEMEINEN GEBRAUCHSTAUGLICHKEIT ODER EIGNUNG FÜR EINEN BESTIMMTEN ZWECK, UND SOLCHE IMPLIZITEN GARANTIEN, WENN ES SOLCHE GIBT, BEZIEHEN SICH AUSSCHLIESSLICH AUF DIE DAUER, DIE IN DIESER GARANTIE ZUGRUNDE GELEGT WIRD.

In manchen Ländern sind Einschränkungen bezüglich der Dauer der Garantie nicht zulässig. Die oben erwähnten Einschränkungen treffen für Sie dementsprechend nicht zu.

UNTER KEINEN UMSTÄNDEN HAFTET BELKIN FÜR ZUFÄLLIGEN, BESONDEREN, DIREKTEN, INDIREKTEN, MEHRFACHEN SCHADEN ODER FOLGESCHÄDEN WIE, ABER NICHT AUSSCHLIESSLICH, ENTGANGENES GESCHÄFT ODER PROFITE, DIE IHNEN DURCH DEN VERKAUF ODER DIE BENUTZUNG VON EINEM BELKIN-PRODUKT ENTGANGEN SIND, AUCH WENN SIE AUF DIE MÖGLICHKEIT SOLCHER SCHÄDEN AUFMERKSAM GEMACHT WORDEN SIND.

Diese Garantie räumt Ihnen spezifische Rechte ein, die von Land zu Land unterschiedlich ausgestaltet sein können. Da in manchen Ländern der Ausschluss oder die Beschränkung der Haftung für durch Zufall eingetretene oder Folgeschäden nicht zulässig ist, haben die vorstehenden Beschränkungen und Ausschlussregelungen für Sie möglicherweise keine Gültigkeit.

1

2

3

4

5

# BELKIN

# **OmniView® SOHO KVM-Umschalter mit Audio**

VGA mit USB-Konsole und Host-Unterstützung

# Kostenloser technischer Support\*

Technische Informationen und Unterstützung erhalten Sie unter www.belkin.com im Bereich technischer Support. Wenn Sie den technischen Support telefonisch erreichen wollen, wählen Sie die entsprechende Nummer auf der unten aufgeführten Liste\*.

\*Zum Ortstarif

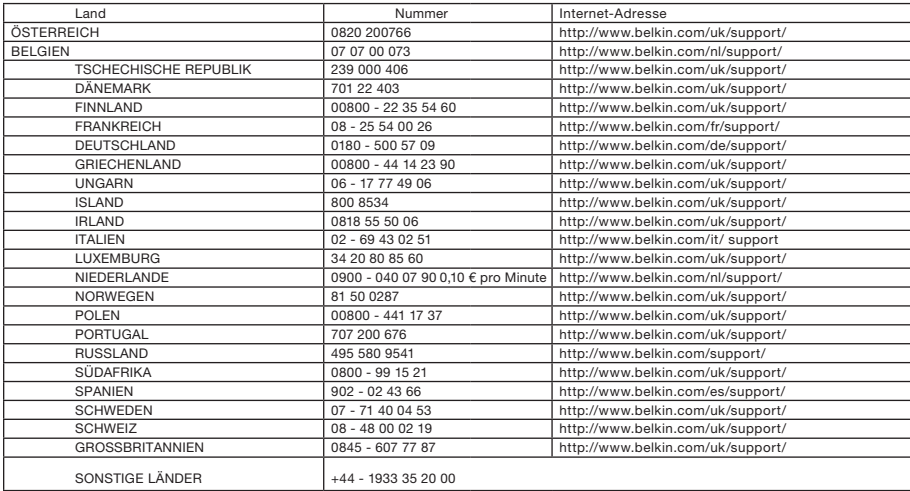

# **BELKIN**

www.belkin.com

#### Belkin Ltd.

Express Business Park Shipton Way, Rushden NN10 6GL, Großbritannien

Belkin B.V. Boeing Avenue 333 1119 PH Schiphol-Rijk Niederlande

Belkin GmbH Hanebergstraße 2 80637 München Deutschland

Belkin SAS 130 rue de Silly 92100 Boulogne Billancourt Frankreich

Belkin Iberia Avda. Cerro del Aguila 3 28700 San Sebastián de los Reyes Spanien

Belkin Schweden Knarrarnäsgatan 7 164 40 Kista Schweden

© 2008 Belkin International, Inc. Alle Rechte vorbehalten. Alle Produktnamen sind eingetragene Marken der angegebenen Hersteller. Mac OS und Mac sind Marken der Apple Inc., die in den USA und anderen Ländern eingetragen sind. Windows, Windows Vista und Microsoft sind in den Vereinigten Staaten und in anderen Ländern eingetragene Marken bzw. Marken der Microsoft Corporation.